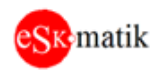

# **CNS-200 Пульт управления**

(на примере подключения к модулю MTR)

## Оглавление

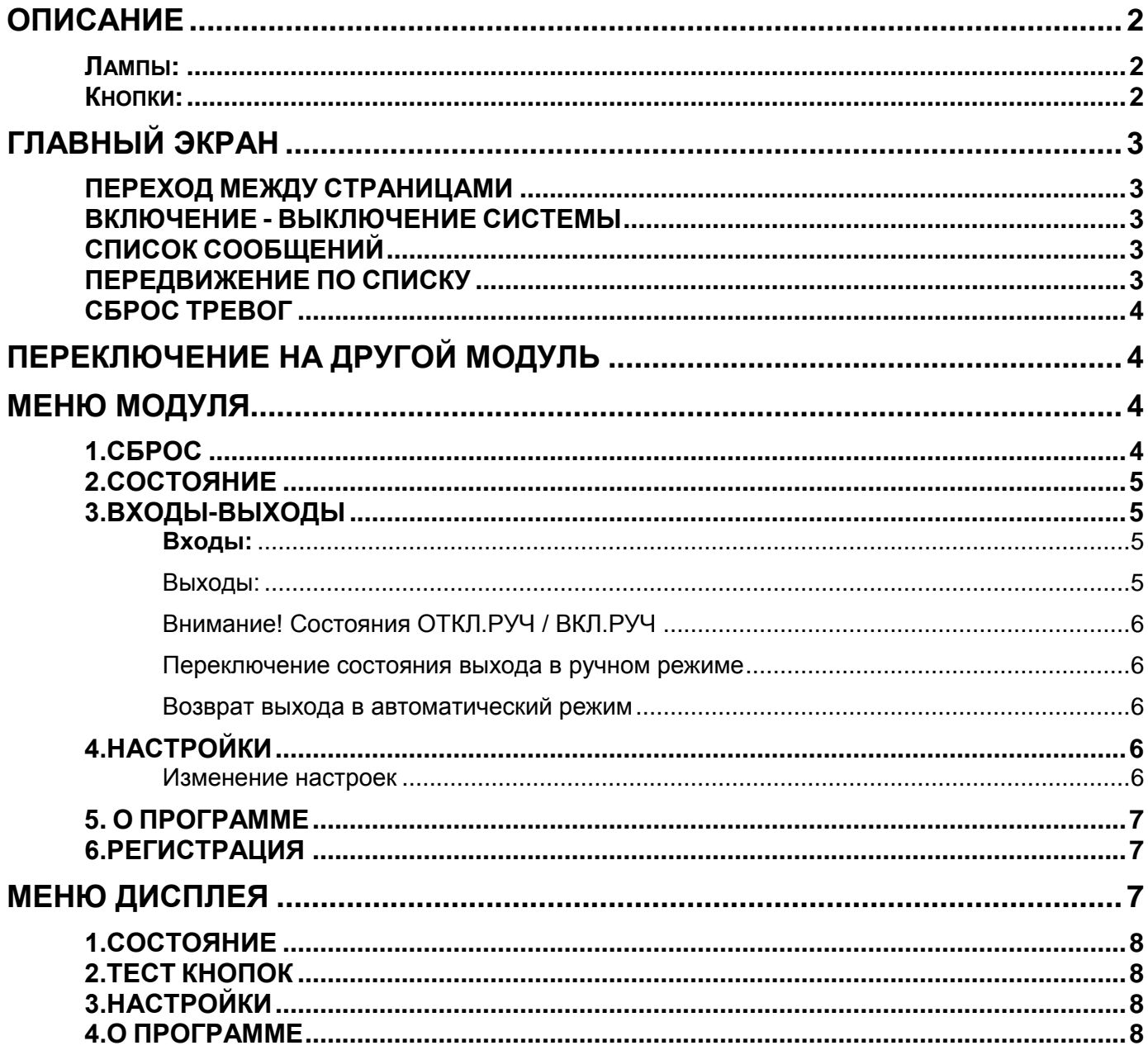

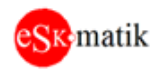

## <span id="page-1-0"></span>Описание

Универсальный 4-строчный пульт CNS-200 используется для управления и настройки любых модулей и систем производства компании ООО «ВАЮГрупп» и под брендом Eskomatik. Подключается 4-проводным кабелем и использует интерфейс RS-485 Modbus RTU. Возможно подключение к шлейфу модулей или систем.

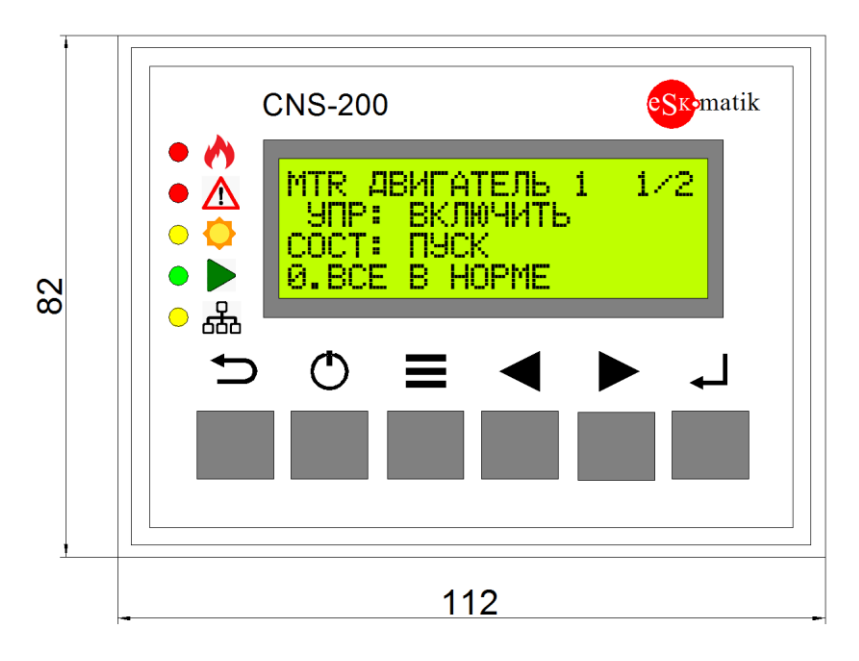

## <span id="page-1-1"></span>Лампы:

 $\bigwedge$  – Пожар

<u>Л</u> - Есть неисправность

- Сезон: Лето / Зима

- Установка "В работе"

- р<br><del>оод</del> – Связь с модулем. Короткое мигание – запрос, длинное - ответ

## <span id="page-1-2"></span>Кнопки:

- Включить / Отключить систему
- Меню
- Выйти в предыдущее меню. Отменить изменение параметра
- Предыдущий пункт меню. Уменьшить параметр
- Следующий пункт меню. Увеличить параметр

 $\Leftarrow$ – Войти в следующее меню. Перейти на следующее поле. Подтвердить изменение параметра

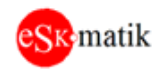

# <span id="page-2-0"></span>ГЛАВНЫЙ ЭКРАН

MTR Двигатель 1  $\mathbf{1}\mathbf{2}$ Упр:ОТКЛ COCT:CTON 0.Все в норме

Отображается тип модуля и название системы, навигацию по страницам экрана, главные элементы управлений и список сообщений.

**MTR - Название модуля** Двигатель 1 - Название системы 1/2 - Навигация по страницам экрана. Номер текущей страницы и общее количество страниц на данном экране Упр:ОТКЛ - Управляющая команда Сост:СТОП - Состояние системы 0.Все в норме - Строка сообщений

## <span id="page-2-1"></span>ПЕРЕХОД МЕЖДУ СТРАНИЦАМИ

- 1. Курсор установлен на навигации 1/2.
- 2. Нажмите кнопку  $\triangleright$  для перехода на следующую страницу или  $\triangleleft\,$ на предыдущую.

## <span id="page-2-2"></span>ВКЛЮЧЕНИЕ - ВЫКЛЮЧЕНИЕ СИСТЕМЫ

- 1. Находимся на главном экране, страница "Двигатель 1"
- 2. Для включения нажмите кнопку  $\overset{\mathbb{C}^{\mathbb{D}}}{\longrightarrow}$ , система включиться (Упр:ВКЛ)
- 3. Для отключения снова нажмите кнопку ( ), система отключиться (Упр:ОТКЛ)
- 4. Для управления системой "Двигатель 2", перейдите на вторую страницу

## <span id="page-2-3"></span>СПИСОК СООБЩЕНИЙ

Отображает все неисправности, происходившие во время работы системы. Также отображает все устройства, переведенные в ручной режим

- 1. Если нет ни одной неисправности и список пуст, отображается сообщение "0.Все в норме"
- 2. Если происходит неисправность, она добавляется в список.
- 3. Если происходит следующая неисправность, она также добавляется в список и отображается последней

## <span id="page-2-4"></span>ПЕРЕДВИЖЕНИЕ ПО СПИСКУ

- 1. На главном экране несколько раз нажмите кнопку  $\leq^{\text{d}}$  до перехода курсора на список сообщений. Учтите, если список пуст (отображается "0.Все в норме"), курсор будет его перескакивать.
- 2. Нажмите кнопку  $\triangleright$  для перехода на следующее сообщение или  $\triangleleft\,$ на предыдущее

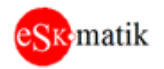

3. Для перехода на другое поле экрана нажмите  $\iff$ или  $\overset{\Longleftrightarrow}{\Longrightarrow}$ для выхода в поле навигации

## <span id="page-3-0"></span>**CEPOC TPEBOL**

Все неисправности, происходившие во время работы модуля, фиксируются в списке сообщений. Даже если неисправность устранена, она остается в списке. Процедура сброса описана в "МЕНЮ МОДУЛЯ".

# <span id="page-3-1"></span>ПЕРЕКЛЮЧЕНИЕ НА ДРУГОЙ МОДУЛЬ

На главном экране нажмите кнопку (D), появится экран адреса, с которым пульт находиться на связи

Aдрес 1 Связь ОК

- 1. Кнопками  $\triangleleft\triangleright$  задайте адрес другого модуля. Если модуль обнаружен на данном адресе, появиться надпись "Связь ОК", если нет, то надпись "Нет связи".
- 2. Если модуль обнаружен, нажмите кнопку  $\leq^{\text{d}}$ , на дисплее отобразиться экран подключенного модуля

примечание. Состояние связи отображает светодиод боб: Короткое мигание - послан запрос Длинное мигание - послан запрос и получен ответ

## <span id="page-3-2"></span>**МЕНЮ МОДУЛЯ**

В главном экране нажмите кнопку  $\equiv$ . попадете в меню модуля: 1 CEPOC 2.COCTORHUE З.ВХОДЫ-ВЫХОДЫ 4 НАСТРОЙКИ **5.O NPOFPAMME** 6. РЕГИСТРАЦИЯ

Кнопками  $\triangleleft\triangleright$  выберите необходимый пункт и нажмите  $\triangleleft$ . Кнопка  $\stackrel{\text{\tiny{(1)}}}{\supset}$  - выход в главное меню

## <span id="page-3-3"></span>1.CEPOC

Сброс сообщений о неисправностях элементов системы и переводе в ручной режим 1. Курсор установлен на данном пункте.

- 2. Нажмите кнопку  $\leq \parallel$ , выполнится процедура сброса, и все устраненные неисправности пропадут из списка сообщений
- 3. На дисплее отобразиться главный экран.

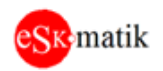

### <span id="page-4-0"></span>2.COCTOЯНИЕ

Главные системы модуля отображаются на главном экране. Здесь отображается состояние остальных систем, таких как состояние самого модуля, напряжение питания

микроконтроллера и прочее. Передвижение по страницам кнопками  $\trianglelefteq\triangleright$ . Кнопка  $\stackrel{\text{{\tiny (}}\triangle}{=}$  выход в предыдущее меню

### <span id="page-4-1"></span>3.ВХОДЫ-ВЫХОДЫ

Отображаются значения / состояния входов - выходов.

#### <span id="page-4-2"></span>Входы:

ВХОДЫ-ВЫХОДЫ 3/12 Вход IN1 Пожар 1 COCT:HOPMA Сопр: 14.54КОм

Вход IN1 - Клемма на модуле Пожар 1 - Описание Сост: НОРМА - Состояние входа Сопр:14.54КОм - Сопротивление, измеренное на входе

Используйте кнопки  $\triangleleft\triangleright$  для передвижения по списку. Кнопка  $\overset{\leq}{\supset}$  - выход в предыдущее меню

#### Состояние входа

В зависимости от устройства и типа входа может принимать следующие значения:

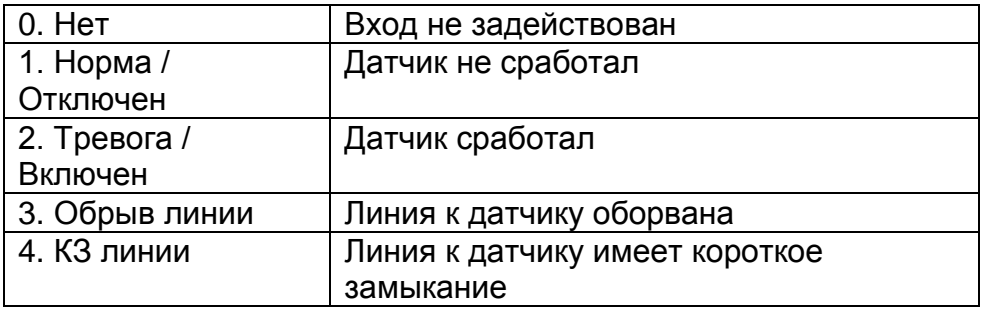

#### <span id="page-4-3"></span>Выходы:

ВХОДЫ-ВЫХОДЫ 9/12 Pene N1 Состояние 1: ОТКП

Реле N1 - Клемма на модуле Состояние 1 - Описание ОТКЛ - Состояние выхода

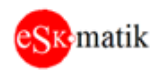

#### Значение выхода

Может иметь следующие значения:

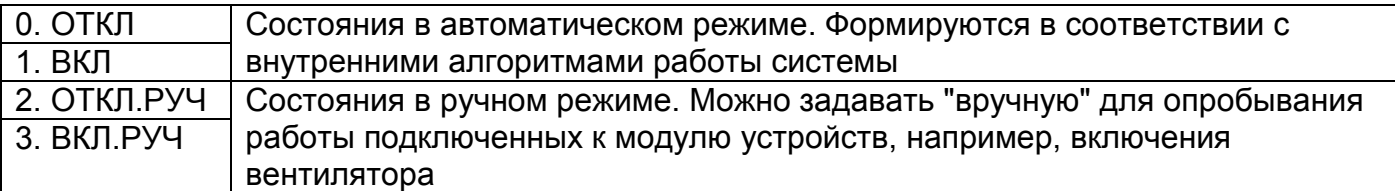

#### <span id="page-5-0"></span>Внимание! Состояния ОТКЛ. РУЧ / ВКЛ. РУЧ

остается только до момента переключения состояния выхода по внутреннему алгоритму работы системы. Защита на случай если выход "забыли" вернуть в автоматический режим.

#### <span id="page-5-1"></span>Переключение состояния выхода в ручном режиме

- 1. Нажмите кнопку  $\leftarrow$ для перехода в поле Состояние выхода
- 2. Кнопками  $\triangle$   $\triangleright$  изменените значение на ОТКЛ.РУЧ или ВКЛ.РУЧ. Нажмите кнопку

 $\mathbb{P}^{\mathbb{C}}$ для подтверждения нового состояния или  $\widehat{\mathbb{P}}$  для отмены

#### <span id="page-5-2"></span>Возврат выхода в автоматический режим

- 1. Нажмите кнопку < для перехода в поле "Состояние 1: ВКЛ.РУЧ "
- 2. Кнопками  $\triangleleft\triangleright$  измените значение на ОТКЛ или ВКЛ. Нажмите кнопку  $\triangleleft\Box$ для подтверждения нового состояния или  $\mathbb{\hat{D}}$  для отмены
- 3. Независимо от выбранного значения, выход перейдет в состояние, в соответствии с внутренними алгоритмами работы системы

### <span id="page-5-3"></span>4. НАСТРОЙКИ

Отображаются настройки модуля.

**НАСТРОЙКИ**  $1/14$ Порт COM1 Адрес: 1 Скорость: 19.2

Порт СОМ1 - Описание настройки Адрес: 1 - Адрес модуля Скорость: 19.2 - Скорость порта

#### <span id="page-5-4"></span>Изменение настроек

Используйте кнопки  $\triangleleft\triangleright$  для передвижения по страницам настроек. Нажмите несколько раз кнопку  $\leftarrow$ для перехода в необходимое поле настройки

**НАСТРОЙКИ**  $1/14$ Порт СОМ1 Адрес: Скорость: 19.2

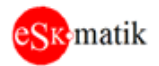

Используйте кнопки  $\triangleleft\triangleright$  для изменения значения. Нажмите кнопку  $\triangleleft$ для подтверждения введенного значения или кнопку  $\mathbb{\hat{D}}$  для отмены

### <span id="page-6-0"></span>**5. O ПРОГРАММЕ**

Модель устройства и версия программы.

О ПРОГРАММЕ MOD:MTR-110  $MID:330$ SID:109

MOD:MTR-110 - Название устройства MID:330 - Идентификатор устройства (ModelID) SID:109 - Версия ПО (SowtwareID) Кнопка $\overline{2}$  - возврат в предыдущее меню

### <span id="page-6-1"></span>6. РЕГИСТРАЦИЯ

Регистрация после обновления ПО Внимание! Если регистрация выполнена, данный пункт меню не отображается

**РЕГИСТРАЦИЯ** ЗАПРОС: 17035 OTBET:0

ЗАПРОС: 0 - Код запроса. 0 - ПО зарегистрировано ОТВЕТ: 0 - Код ответа

Используйте кнопки  $\triangleleft\triangleright$  для изменения кода ответа. Нажмите кнопку  $\triangleleft$ для подтверждения введенного значения. Если введен верный код, код запроса обнулится. Нажмите кнопку  $\supseteq$  для возврата в предыдущее меню

## <span id="page-6-2"></span>**МЕНЮ ДИСПЛЕЯ**

В главном экране Нажмите и удерживайте кнопку  $\equiv$  до второго писка, попадете в меню дисплея: 1. COCTO SHUE 2. ТЕСТ КНОПОК З.НАСТРОЙКИ **4.0 ПРОГРАММЕ** 

В этом меню настройки самого пульта CNS-200. Назначение кнопок и управление такое же, как в меню оператора. Кнопка  $\mathbb{\hat{D}}$  - возврат в меню модуля

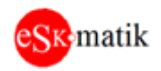

## <span id="page-7-0"></span>**1. COCTORHUE**

Напряжение питания микроконтроллера

## <span id="page-7-1"></span>2. ТЕСТ КНОПОК

Можно проверить правильность срабатывания кнопок пульта

## <span id="page-7-2"></span>3. НАСТРОЙКИ

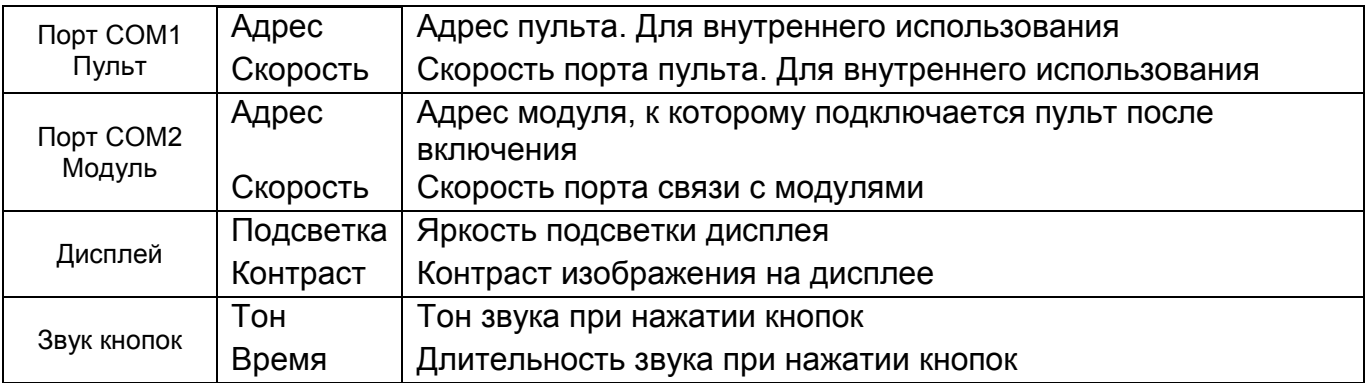

## <span id="page-7-3"></span>**4.0 ПРОГРАММЕ**

Название устройства, идентификатор и версия ПО